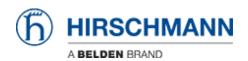

ナレッジベース > Products > Classic Firewalls > How to set up a VPN connection between EAGLE20 and the LANCOM Advanced VPN Client (NCP client) ?

# How to set up a VPN connection between EAGLE20 and the LANCOM Advanced VPN Client (NCP client)?

- 2024-03-08 - Classic Firewalls

This lesson describes how to configure a VPN using Hirschmann EAGLE20 and the LANCOM Advanced VPN Client.

Used software versions:

EAGLE20 firmware v5.2.00

Lancom Advanced VPN Client v2.30 Build 146

#### Network Plan

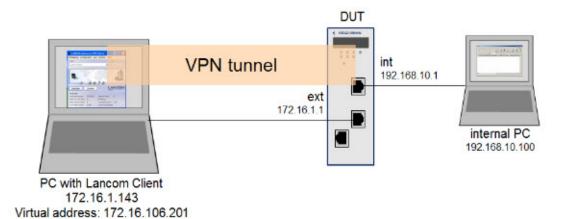

Install and start LANCOM Advanced VPN Client

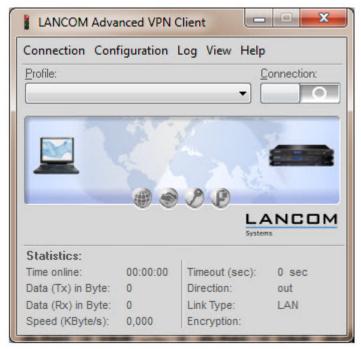

The LANCOM Client with a 30 day evaluation period can be downloaded from http://www.lancom-systems.de

Import Certificates

After installation start the LANCOM VPN Client.

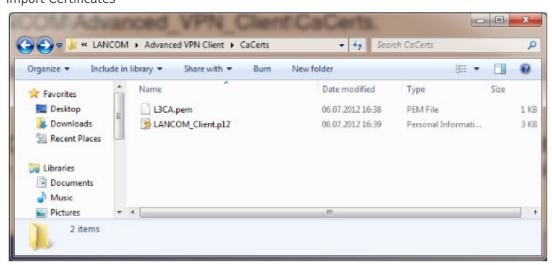

Copy the PEM export of the CA (in our example L3CA.pem) and the PKCS#12 export of the LANCOM Client certificate (in our example LANCOM\_client.p12) in the CaCerts directory: C:\Program Files (x86)\LANCOM\Advanced VPN Client\CaCerts

Note: The file extension of the CA export must be .pem otherwise the LANCOM Client will not find the CA.

**CA Certificates** 

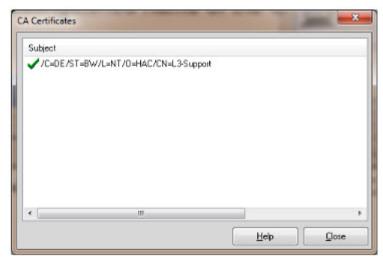

To verify if the LANCOM Client could load the CA, select Connection -> Certificates -> Display CA Certificates from the menu.

The distinguished name of the CA should be displayed, marked with a green checkmark. Click Close.

### Certificates Configuration

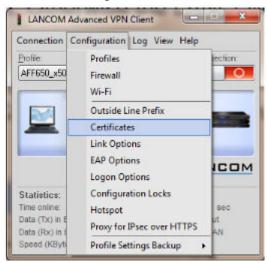

Select Configuration -> Certificates from the menu.

Certificate Selection

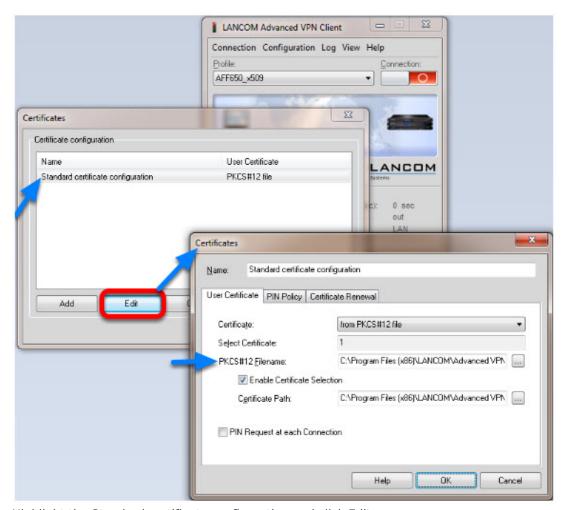

Highlight the Standard certificate configuration and click Edit.

Set the PKCS#12 Filename in our example C:\Program Files (x86)\LANCOM\Advanced VPN Client\CaCerts\LANCOM\_Client.p12.

Click OK.

Close the Certificates configuration window.

Creating a new profile

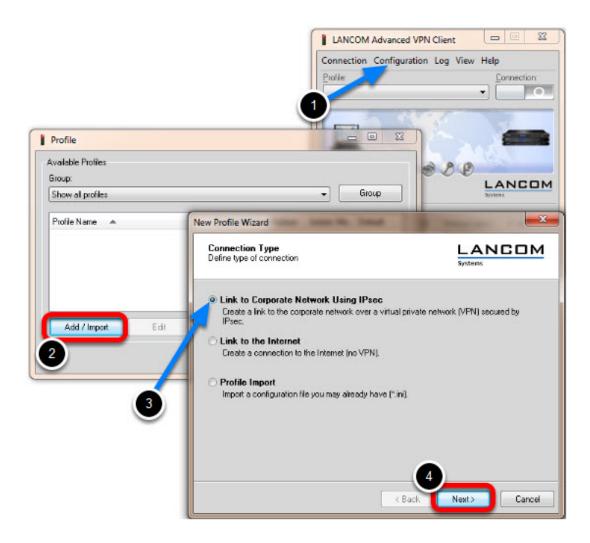

- 1. Select from the menu Configuration -> Profiles
- 2. Click Add / Import to create a new profile
- 3. Select Link to Corporate Network Using IPsec
- 4. Click Next

Profile Name

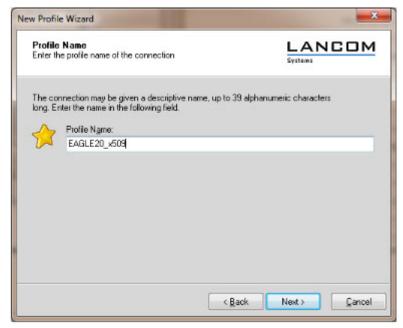

Enter a Profile Name

Click Next

Communication Medium

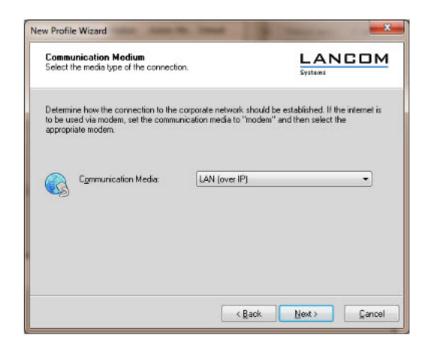

Select LAN (over IP) as communication media Click Next

VPN Gateway Parameters

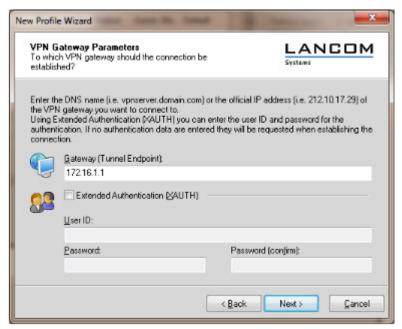

Enter the **Gateway** to which the connection should be established. Could be an IP address or DynDNS name.

**IPsec Configuration** 

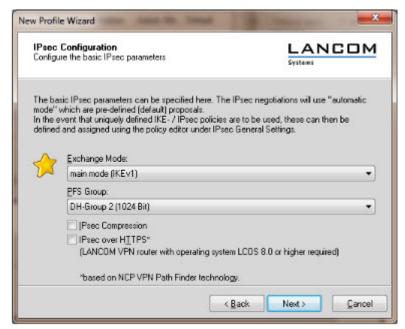

Set the Exchange Mode to main mode (IKEv1)
Set PFS Group to DH-Group 2 (1024 Bit)

Click **Next** 

Local Identity (IKE)

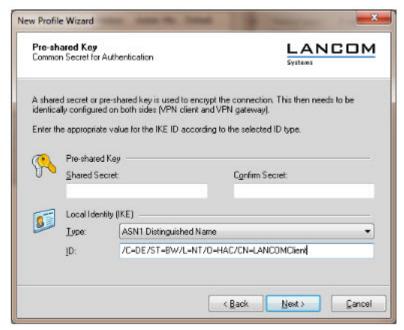

Delete the pre-shared keys

Set the Type to **ASN1 Distinguished Name** 

Using the test certificates, copy the DN

/C=DE/ST=BW/L=NT/O=HAC/CN=LANCOMClient in the ID field Click Next

IPsec Configuration - IP Addresses

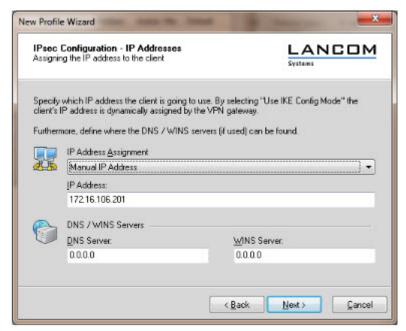

Set the IP Address Assignment to Manual IP Address.

IPsec Configuration - Split Tunneling

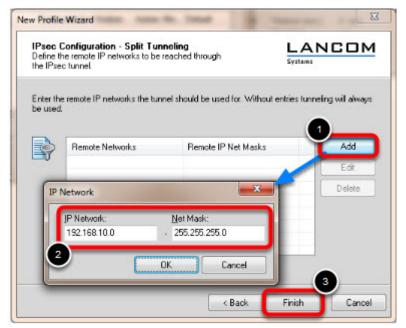

Define the remote IP network to be reached through the IPsec tunnel. In our example 192.168.10.0/24. Click Finish.

**Profile Window** 

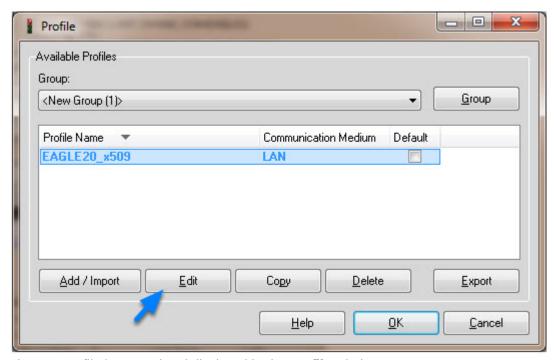

The new profile is created and displayed in the **Profile** window Highlight the profile and click **Edit.** 

Profile Settings

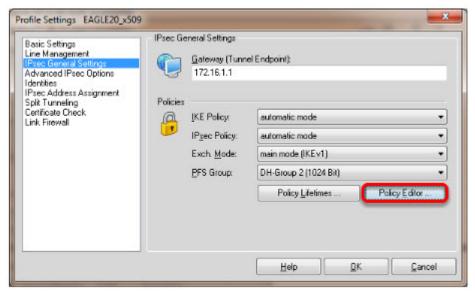

Highlight IPsec General Settings in the left pane.

### Click **Policy Editor**

### **IKE Policy Settings**

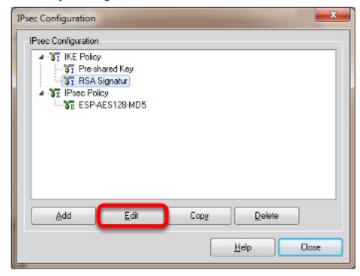

Highlight **RSA Signature** in the IKE Policy

Click **Edit** 

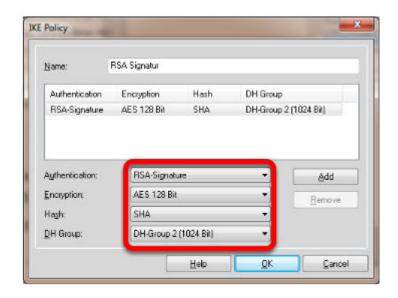

Set Encryption to AES 128 Bit.

Set Hash to SHA.

Set DH Group to DH-Group 2 (1024 Bit)

**Note:** The specified encryption and hash algorithms must correspond to the settings in the EAGLE

**IPsec Policy Settings** 

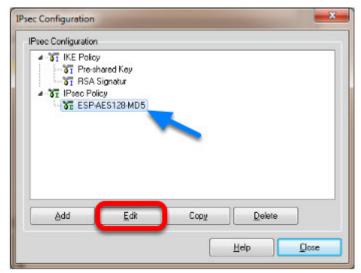

Highlight the entry **ESP-AES128-MD5** in the **IPsec Policy** tree. Click **Edit.** 

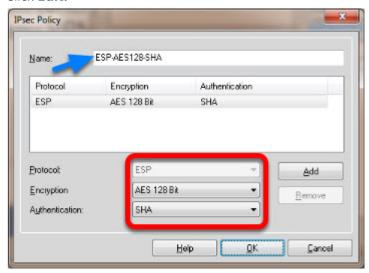

Change the Name to ESP-AES128-SHA.

Set Encryption to AES-128 Bit.

Set Authentication to SHA.

Click OK.

**Close** the IPsec Configuration window.

Select IKE and IPsec Policy

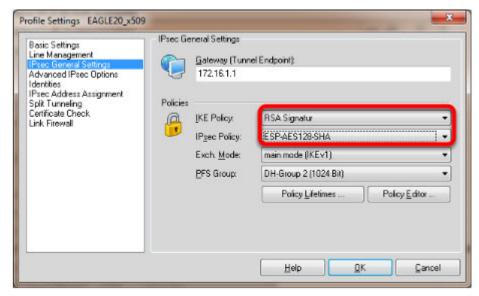

Set the IKE Policy to **RSA Signature**Set the IPsec Policy to **ESP-AES 128-SHA** 

**Policy Lifetimes** 

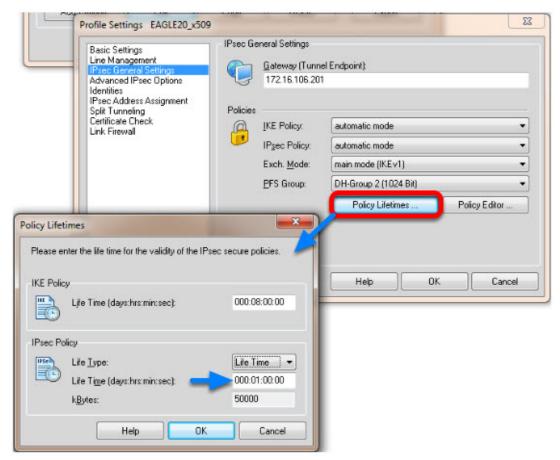

Click the button **Policy Lifetimes.** 

Change the **IPsec Policy Life Time** to **1 hour.** 

Click OK.

Profile Settings - Identities

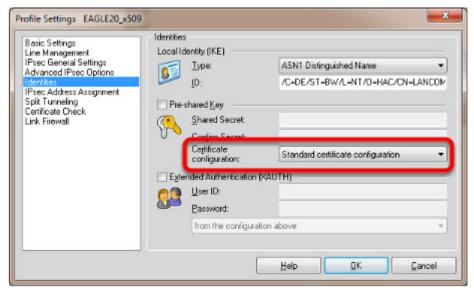

Navigate to **Identities.** 

Select Standard certificate configuration.

Click OK.

Click **Ok** to close the **Profile** Window.

LANCOM Client configured

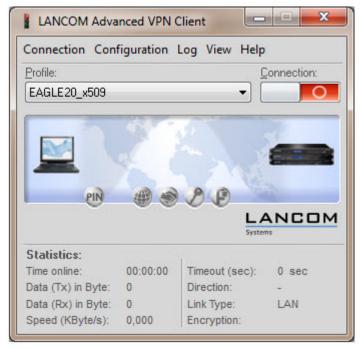

The LANCOM Client configuration is finished

EAGLE20 Configuration

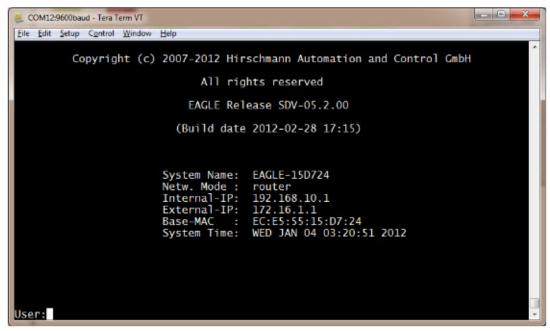

- 1. Switch the EAGLE20 into router mode
- 2. Set IP addresses of internal and external interface accordingly.

In our example: Internal Interface 192.168.10.1/24; External Interface: 172.16.1.1/24

Starting from a default configuration the CLI commands to configure the device via serial connection are:

(Hirschmann Eagle) #network mode router

(Hirschmann Eagle) #network router param int ip-address 192.168.10.1

(Hirschmann Eagle) #network router param ext ip-address 172.16.1.1

3. Login to the webinterface of the EAGLE20 from the internal network (192.168.10.0/24)

VPN Configuration Web Interface

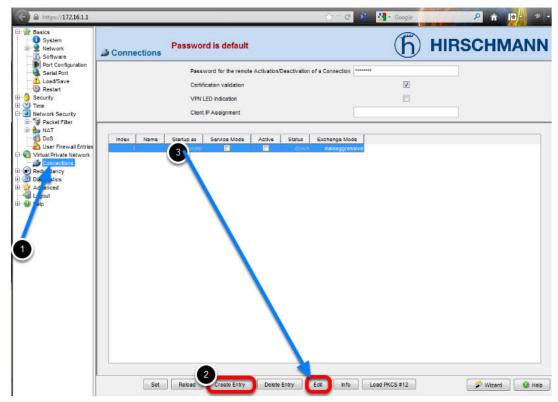

- 1. Navigate in the web interface tree to **Virtual Private Network -> Connections**.
- 2. Create a new Entry.
- 3. Highlight the new entry and click **Edit**

**VPN** - Basic Settings

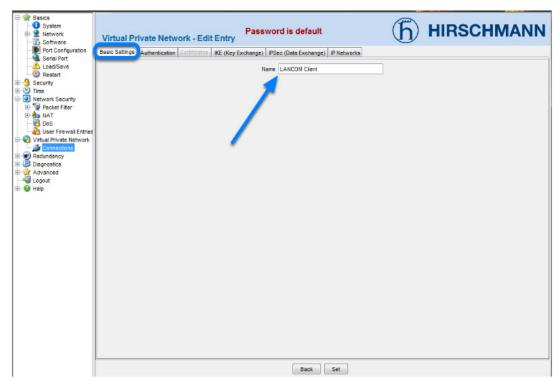

Name the VPN connection.

Change to next tab Authentication.

VPN - Authentication - Import Certificate

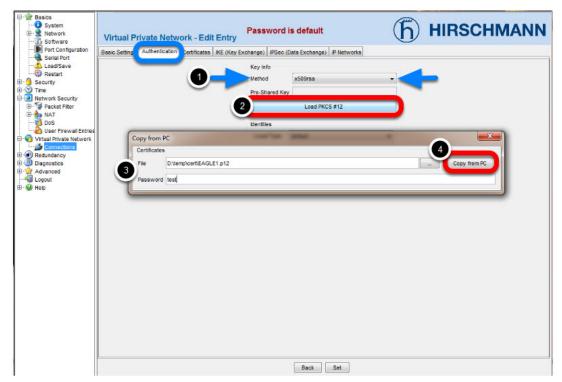

- 1. Select x509rsa.
- 2. Click on Load PKCS#12
- 3. Specify location of the AFF certificate and password. The password of the test certificates is 'test'.
- 4. Click Copy from PC

Identities

# Change the **Remote Type** to asn1dn.

Copy the distinguished name of the LANCOM Client certificate in the field **Remote ID.**In our example /C=DE/ST=BW/L=NT/O=HAC/CN=LANCOMClient
Change to the next tab **Certificates.** 

**VPN** - Certificates

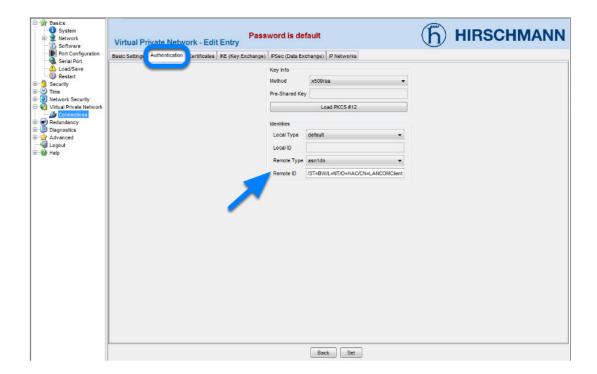

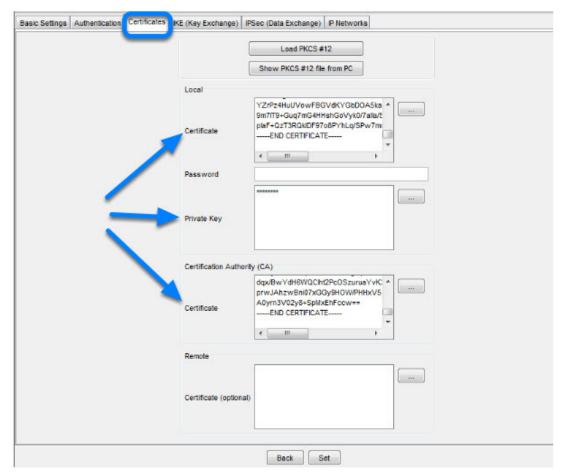

After successfully imported the certificate in the previous step you'll get the content of the PKCS#12 file displayed here.

Change to the next tab IKE (Key Exchange)

VPN - IKE (Key Exchange)

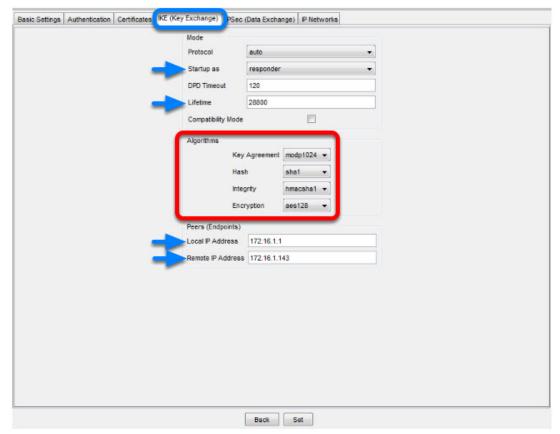

- 1. Set **Startup as** to **responder.**
- 2. The **Lifetime** should correspond to the LANCOM Client settings (8 hours) but is entered here in seconds.
- 3. Set the encryption **algorithms** accordingly in our example:

Key Agreement: modp1024

Hash: **sha1** 

Integrity: **hmacsha1**Encryption: **aes128** 

4. Set the **Local IP Address** to **172.16.1.1** 

5. Set the **Remote IP Address** to **172.16.1.143** Change to the next tab **IPsec (Data Exchange)** 

VPN - IPsec (Data Exchange)

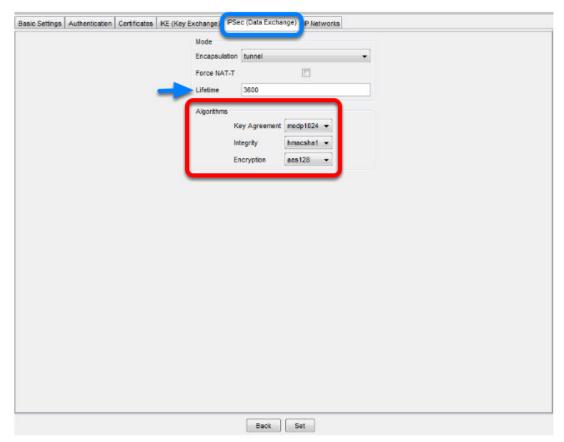

The **Lifetime** in seconds should correspond with the settings of the LANCOM Client (1 hour) Set the encryption **algorithms** accordingly.

In our example:

Key Agreement: modp1024

Integrity: **hmacsha1**Encryption: **aes128** 

Change to the next tab **IP Networks** 

VPN - IP Networks

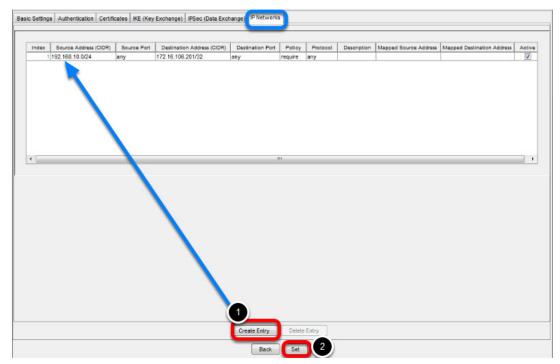

## 1. Create a new Entry

Enter the following values:

Source Address: 192.168.10.0/24 (internal network EAGLE20)

**Destination Address: 172.16.106.201/32** (virtual Address of LANCOM Client)

Policy: **require** (traffic is not routed if tunnel is down)

2. Click **Set** to write the changes on all tabs in the device

Click **Back** 

Activate VPN Connection

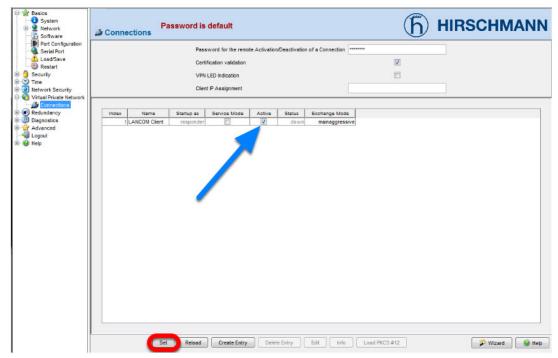

Activate the created VPN connection.

Click **Set** 

Initialize Tunnel Setup

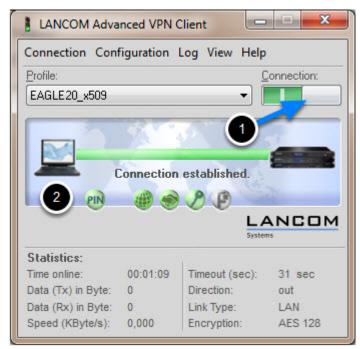

- 1. Move the Connection slide to the right to initialize the tunnel setup. You will get prompted to enter the certificate's pin. In our example 'test'
- 2. The connection should be established successfully.

LANCOM Advanced VPN Client - Log

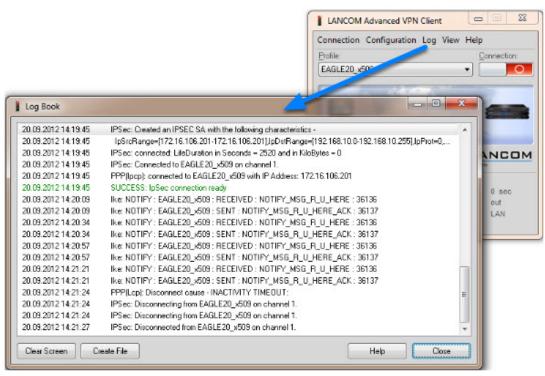

Select Log -> Logbook

EAGLE20 - Logfile

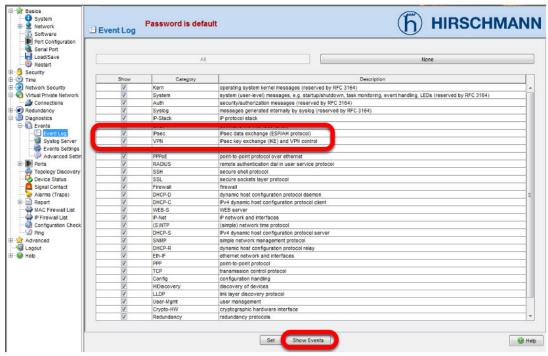

In the EAGLE20 web interface navigate to **Diagnostics -> Events -> Event Log.**Make sure that **all** events or at least the **category IPsec** and **VPN VPN** is checked, then click **Show Events** 

EAGLE20 Event Log

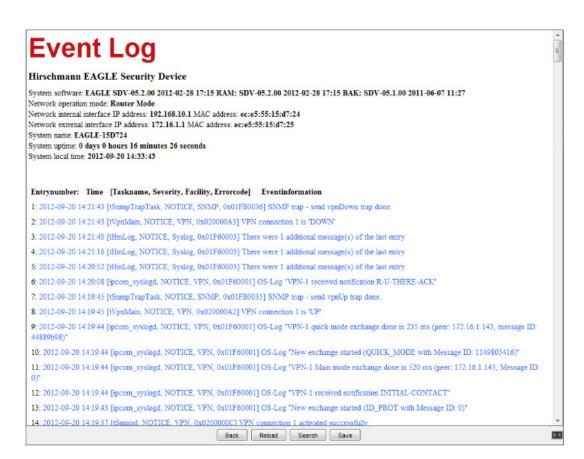